### SFT-BC

### **How to Hide Buttons in Chat Editor**

#### **Introduction**

In this tutorial, you will learn how to hide your choice of buttons on any given pageset on your AAC device, whether it be TouchChat on an iPad or a NovaChat. Hiding buttons reduces the distraction for our AAC users so they can focus on the core words they are working on. It also makes the page more streamlined if it is otherwise too busy for them.

#### **Learning Objectives**

Completion of this tutorial will give you experience with how to:

- Get into Hide Mode.
- Hide buttons.
- Reveal hidden buttons.

#### **This tutorial assumes that you have**

- An iPad with TouchChat installed, a NovaChat or Lamp Words for Life.
- The most recent version of Chat Editor installed on your PC.

### **Case Study**

Evan is in grade 11 and is new to using a speech generating device with an iPad. He has a good language base and can string together 2 and 3-word sentences. So, his team has him using WordPower 60 Basic. However, Evan is easily distracted and has minor vision issues. He needs larger buttons and less clutter on his page so that he can better target his selections. His team wants to hide the buttons he does not currently use so that his vocabulary file will be less cluttered.

# SET<sup>></sup>BC

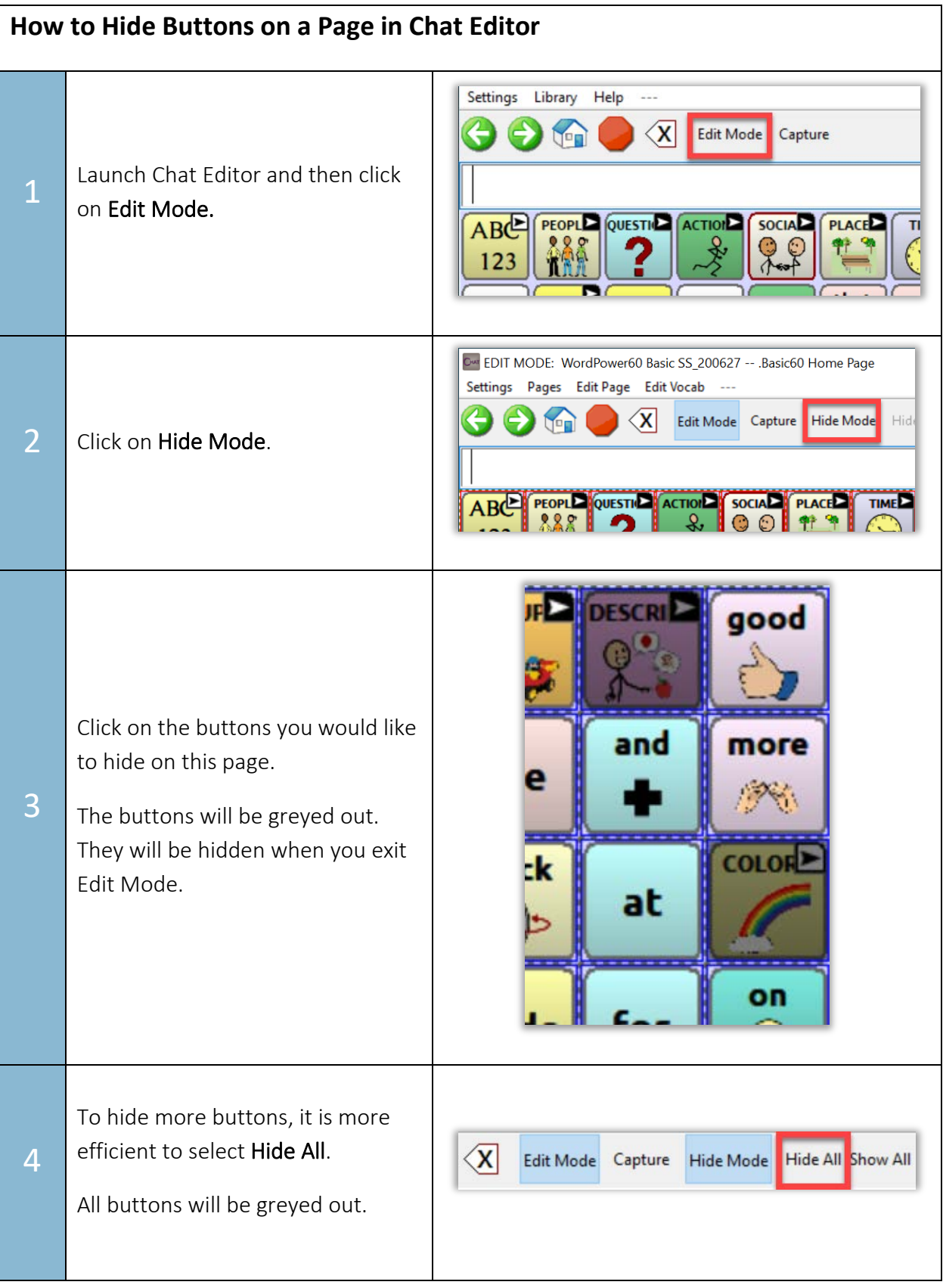

# **SET-BC**

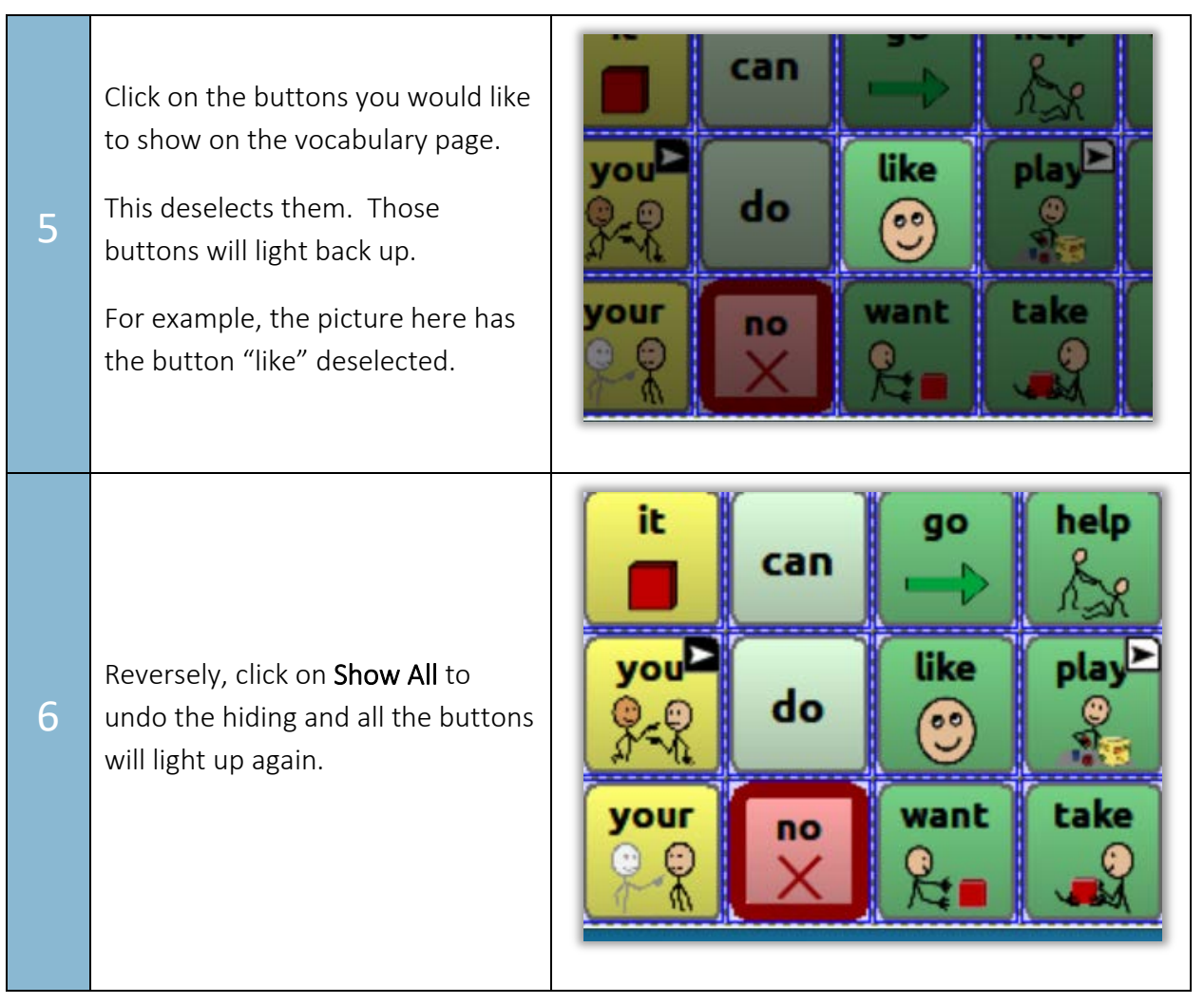